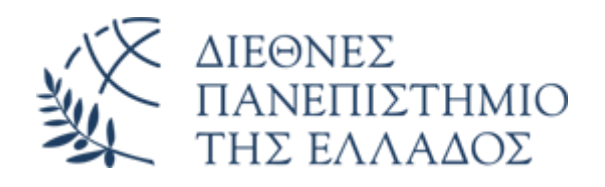

# Υπηρεσία Office 365

# Εγκατάσταση εφαρμογών Office 365

Διεύθυνση Πληροφορικής, Επικοινωνιών & Ηλεκτρονικής Διακυβέρνησης/ Τμήμα Πληροφορικής Πανεπιστημιούπολης Θέρμης

### 1. Εισαγωγή

Μέσω του λογαριασμού email Ο365 που έχετε αποκτήσει και από το περιβάλλον εργασίας Web O365, έχετε την δυνατότητα να εγκαταστήσετε εφαρμογές γραφείου (Word, Outlook, Excel, Powerpoint κλπ) μέχρι και σε 5 συσκευές για προσωπική χρήση.

**ΠΡΟΣΟΧΗ:** Αν επιλέξετε να εγκαταστήσετε τις εφαρμογές γραφείου Ο365 με τον τρόπο που περιγράφεται στο παρόν εγχειρίδιο, **θα πρέπει πριν από την εγκατάσταση, να απεγκαταστήσετε την υφιστάμενη εφαρμογή Office.**

### 2. Download και εγκατάσταση εφαρμογών γραφείου O365

Από το περιβάλλον εργασίας του Office 365 email (<https://www.ihu.gr/livemail>) και αφού **έχετε κάνει ήδη login,** επιλέγετε το εικονίδιο **πάνω αριστερά** από την λέξη Outlook.

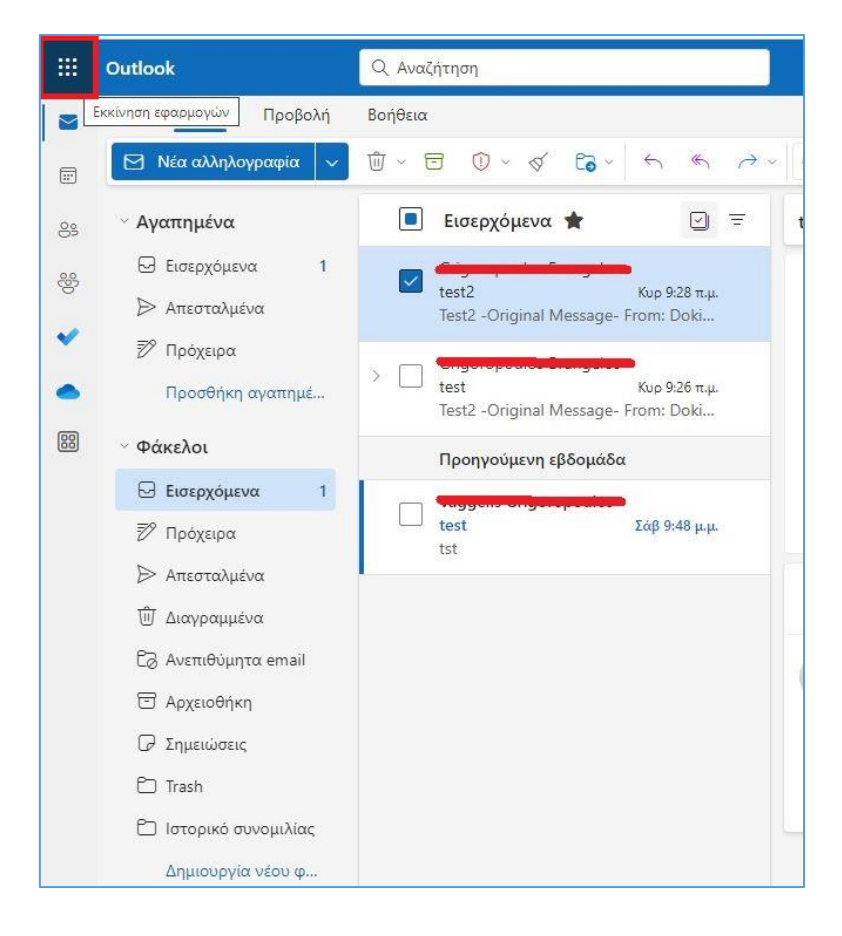

#### Πατήστε στο **Microsoft 365**

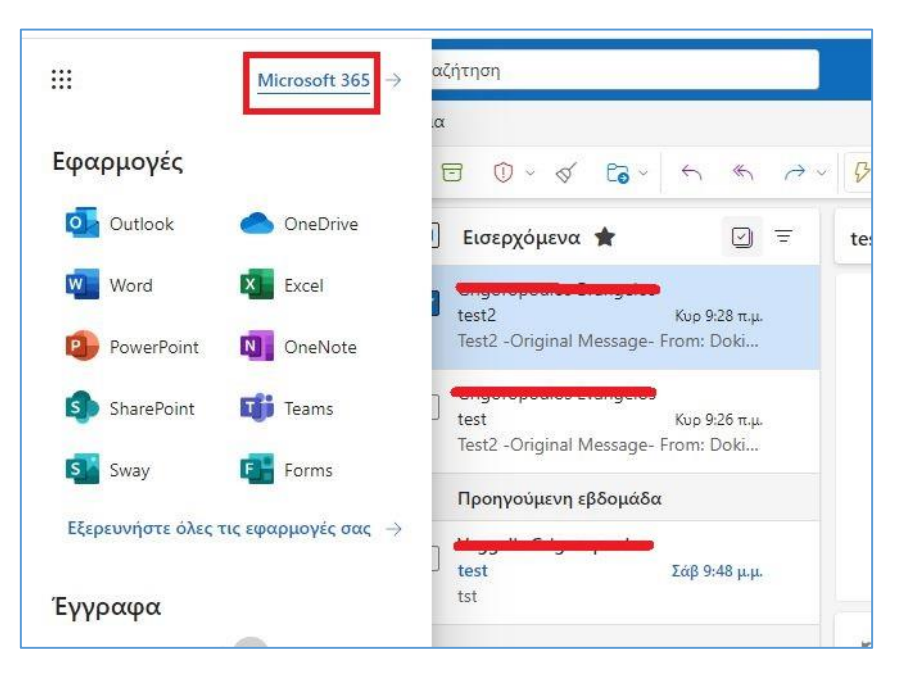

Στο παράθυρο που θα εμφανιστεί, πατήστε στο κουμπί **Εγκατάσταση και πολλά άλλα** και επιλέξτε **Εγκατάσταση του προγράμματος Εφαρμογές Microsoft 365**

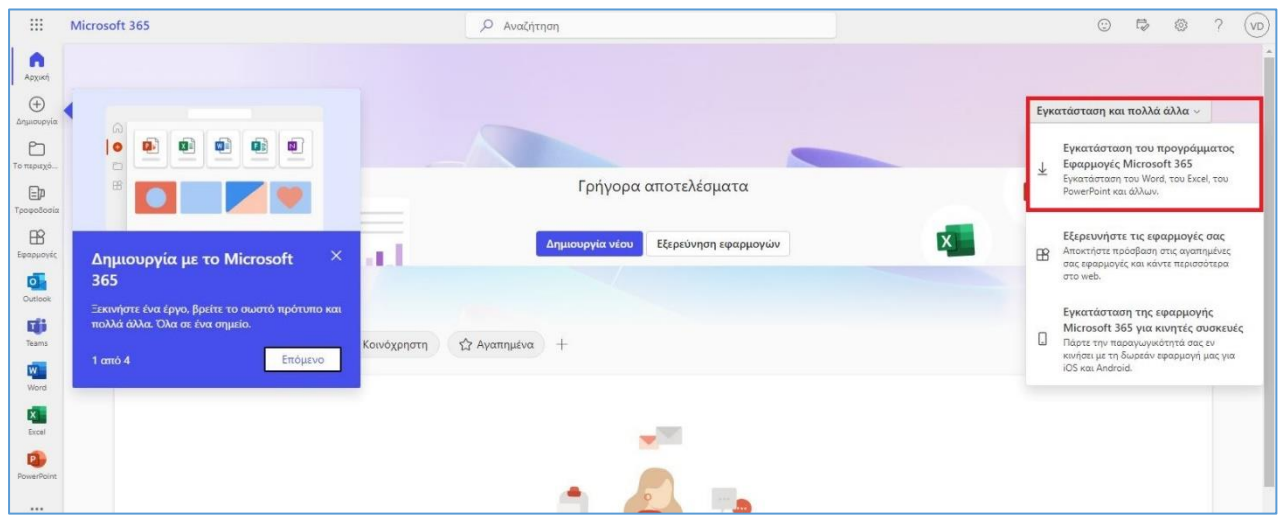

Στο παράθυρο **Εφαρμογές και Συσκευές,** πατήστε **Εγκατάσταση του Office.**

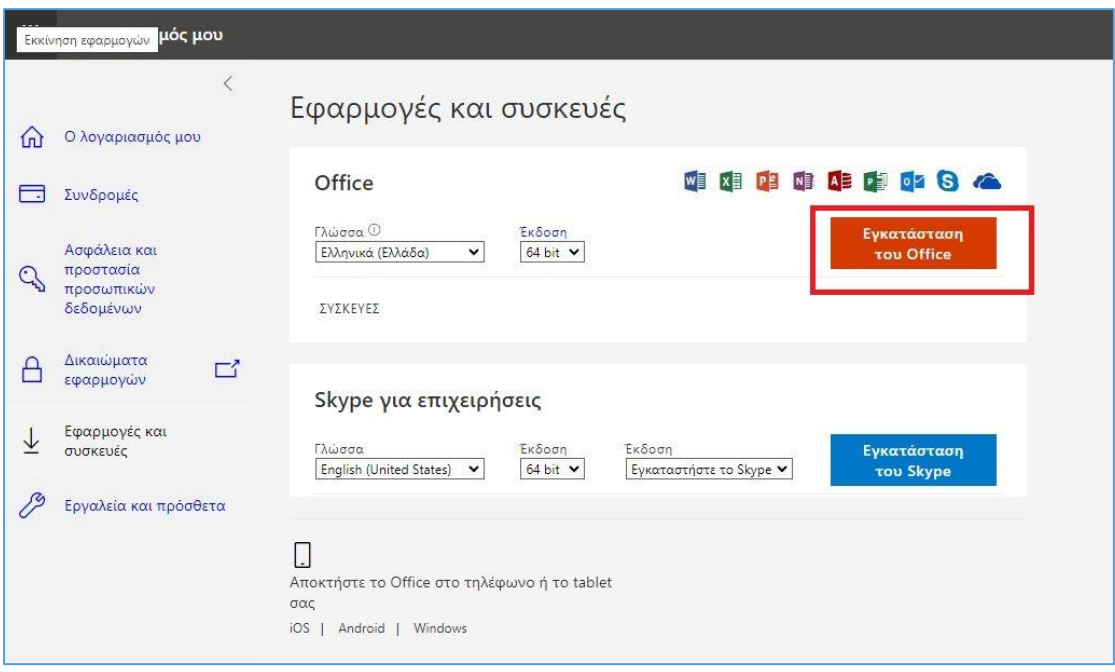

Στην συνέχεια, σώστε το αρχείο **OfficeSetup.Exe.** Αφού κατέβει, κάντε διπλό κλικ πάνω σε αυτό για να το εκτελέσετε και να ξεκινήσει η εγκατάσταση.

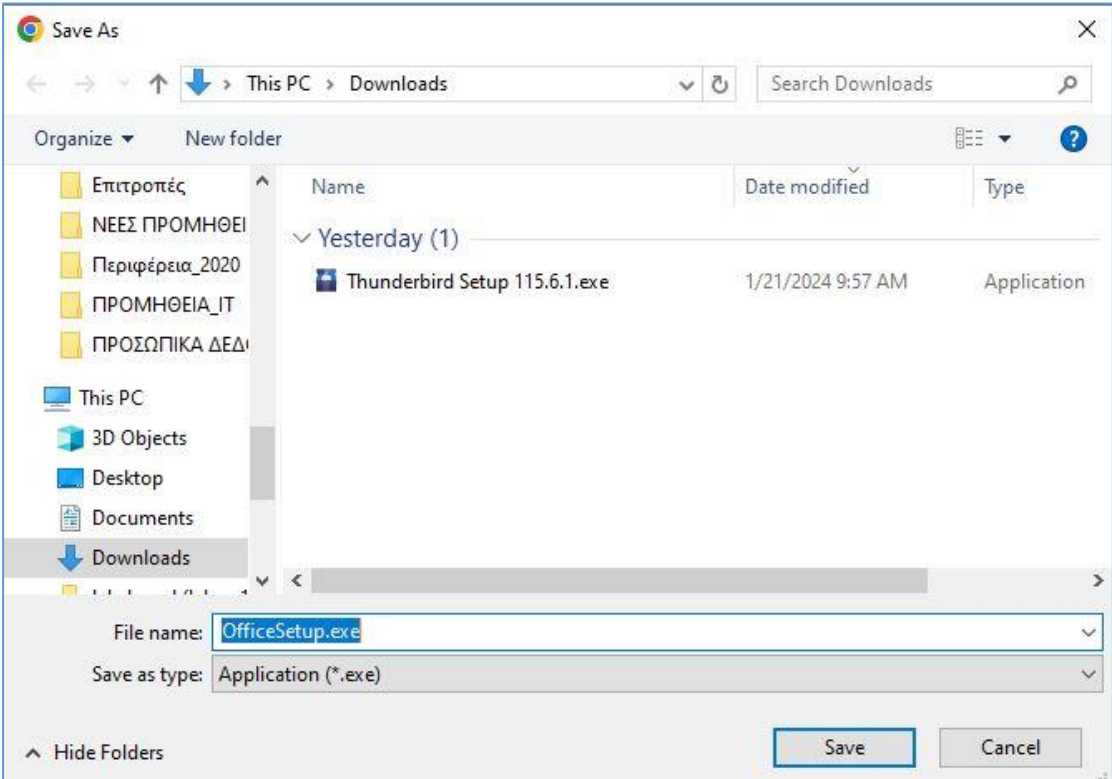

Όσο διαρκεί η εγκατάσταση (απαιτεί κάποια λεπτά), θα εμφανίζεται στην οθόνη σας, το ακόλουθο παράθυρο.

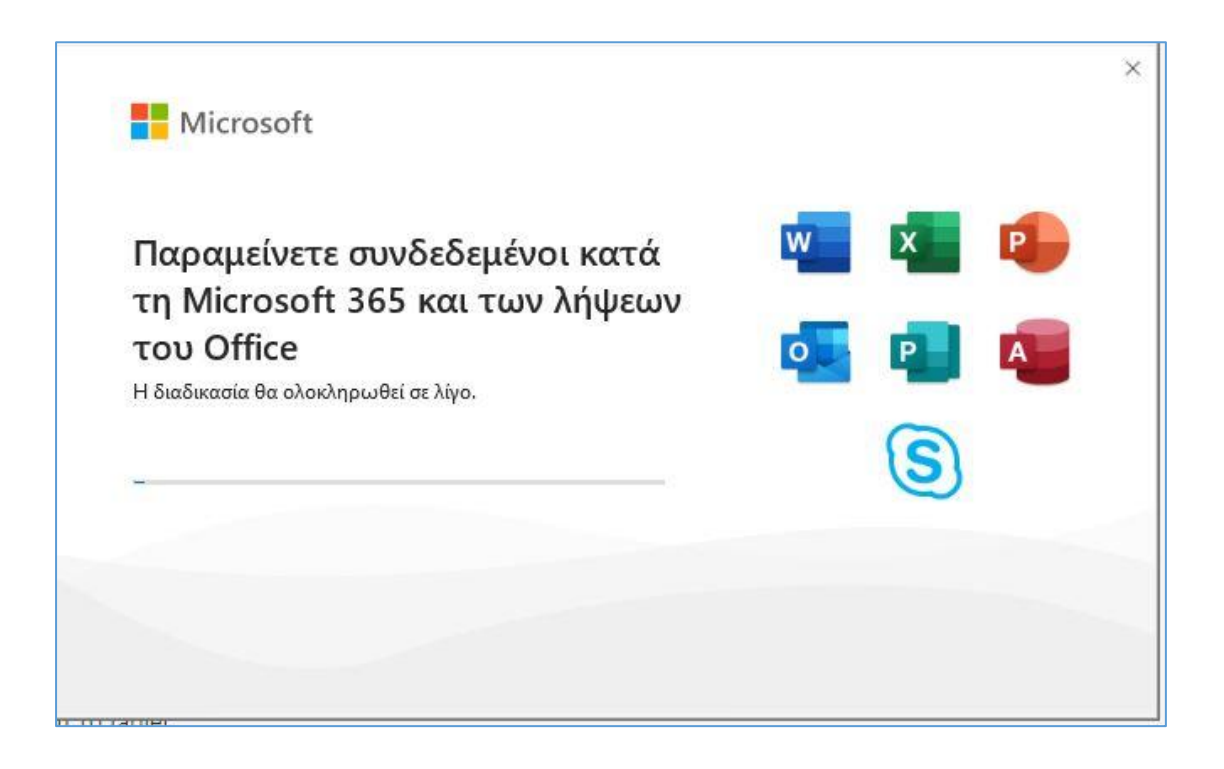

Μόλις αναδυθεί το ακόλουθο παράθυρο, η εγκατάσταση των εφαρμογών Office θα έχει ολοκληρωθεί. Κλείστε το παράθυρο, πατώντας **Close.**

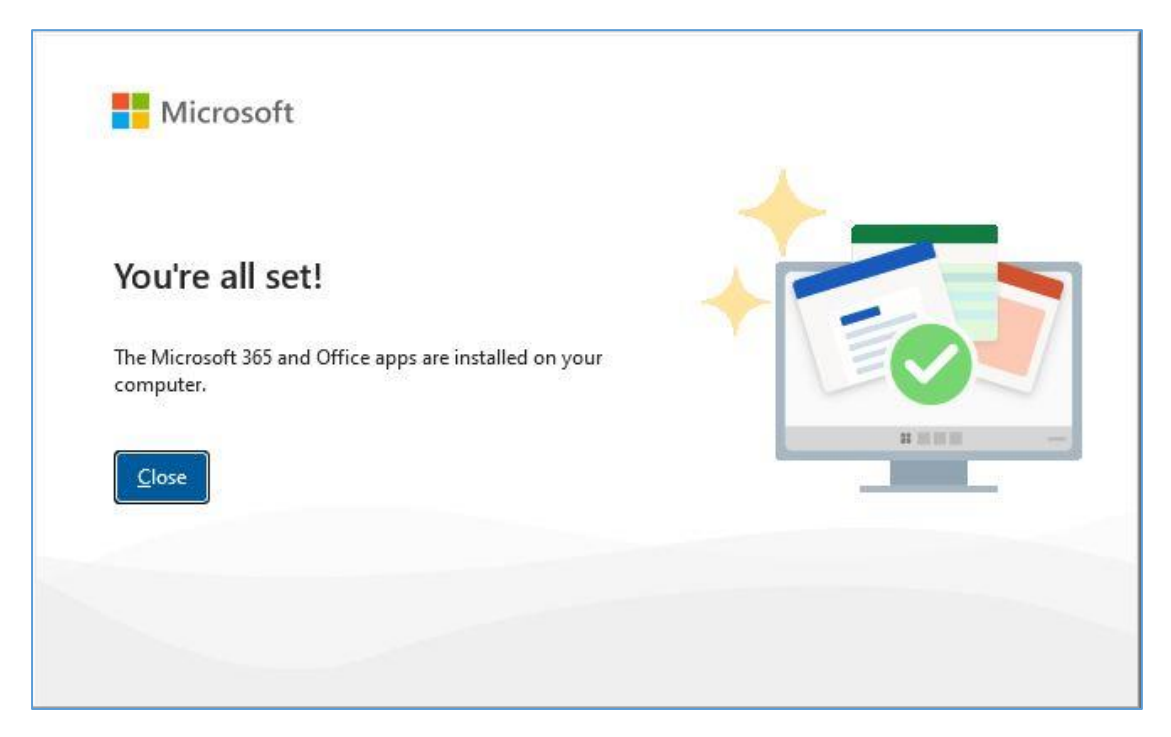

Μετά την εγκατάσταση και την πρώτη φορά που θα ανοίξετε κάποια εφαρμογή Office (π.χ. Word, Outlook) θα πρέπει να κάνετε login με τα στοιχεία σύνδεσης του λογαριασμού email O365.